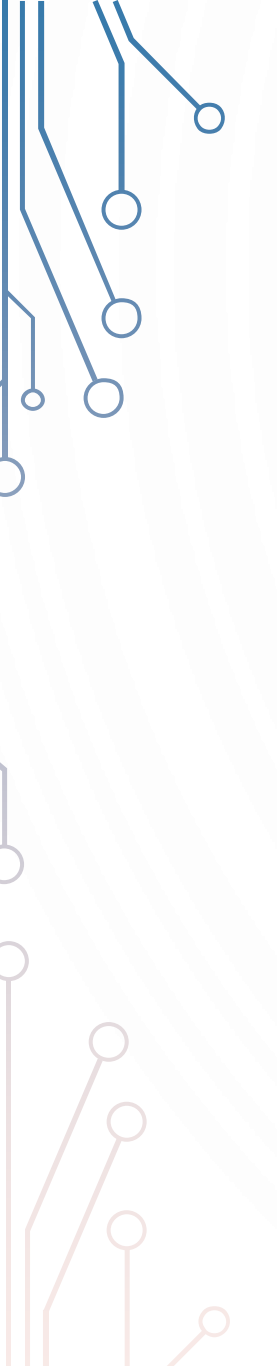

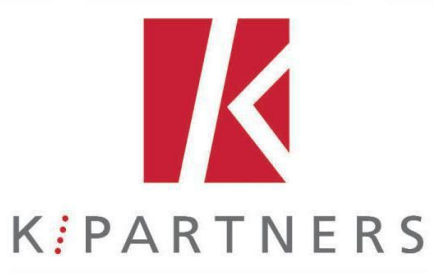

IN QUESTA GUIDA INFORMATIVA TROVATE LE ISTRUZIONI PER:

[1. FASE DI REGISTRAZIONE](#page-1-0)

[2. ATTIVAZIONE DEI FLASH PER VISUALIZZAZIONE MATERIALI](#page-2-0)

[3. SBLOCCARE I MODULI](#page-3-0)

[4. STAMPA ATTESTATO](#page-4-0)

[5. STAMPA TEST](#page-5-0)

[6. INSERIMENTO CODICE PER AUTO REGISTRAZIONE AD UN NUOVO CORSO](#page-6-0)

<span id="page-1-0"></span>1. FASE DI REGISTRAZIONE Premendo in Registrati (p.to 1), si aprirà la finestra di dialogo (p.to 2) nella quale inserire le informazioni personali.

Nel campo CODICE inserire quello del corso di vostro interesse (se non avete un codice, contattate l'area formazione: [formazione@kpartners.it\)](mailto:formazione@kpartners.it)

Completate tutti i campi e premete REGISTRATI. Vi arriverà una mail di conferma della registrazione (controllate nelle SPAM/POSTA INDESIDERATA).

1.

**LOGIN** 

Username

Password

Dopo la **conferma del link** potrete accedere con le credenziali create.

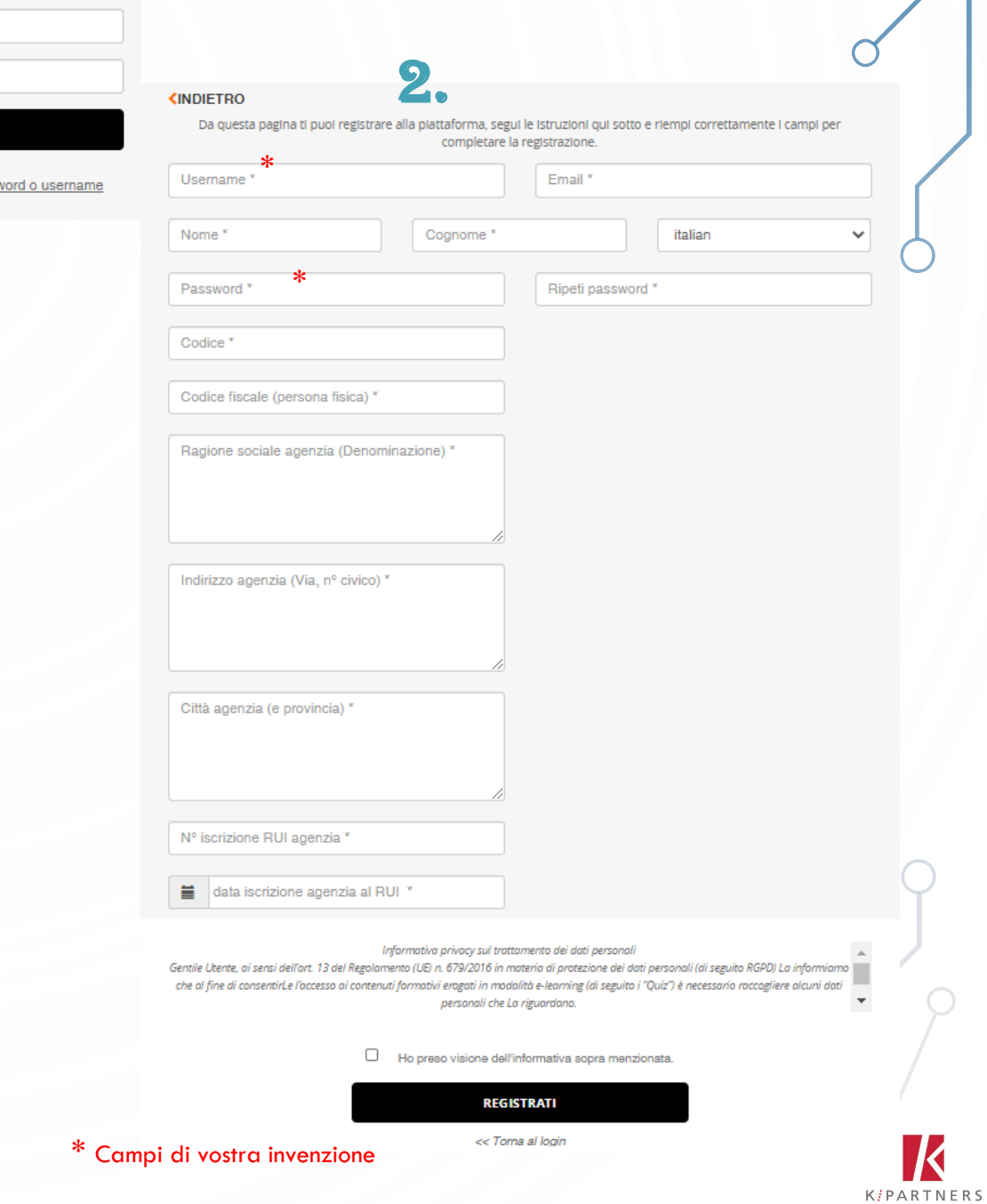

#### 2. ATTIVAZIONE DEI FLASH

<span id="page-2-0"></span>Una volta effettuato l'accesso, cliccando «ENTRA NEL CORSO» trovate la sezione «Materiali», contenete i moduli da visualizzare.

# **Se visualizzate una schermata bianca e non il contenuto, attivate i Flash.**

#### ISTRUZIONI PER GOOGLE CHROME

(p.to 3) Vicino alla barra degli indirizzi (https://formaz...) cliccate il lucchetto, poi «impostazioni sito» e nella pagina successiva, tra la lista delle varie icone, cercate "flash" (p.to 4) : nel menù correlato selezionate CONSENTI (invece di blocca)(p.to 5). Le successive volte troverete l'impostazione dei Flash direttamente dal lucchetto (come in p.to 3).

Dopo aver impostato «CONSENTI» tornate alla pagina della formazione e aggiornate (simbolo  $C$  o F5) Cliccate il modulo da visualizzare.

**NOTA:** *per altri browser o tablet contattate l'area formazione [formazione@kpartners.it](mailto:formazione@kpartners.it)*

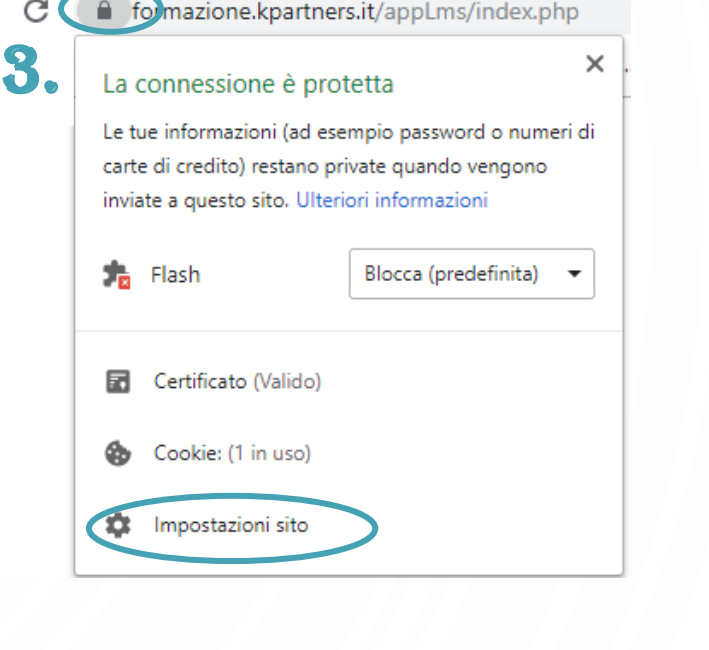

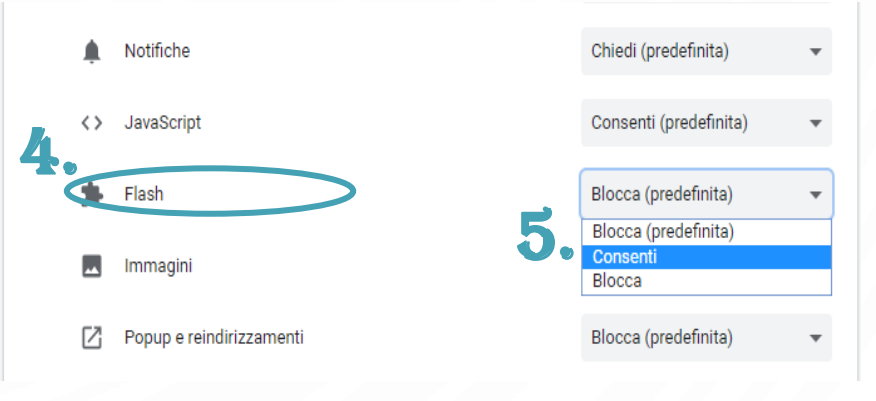

**KIPARTNERS** 

### 3. SBLOCCARE I MODULI

<span id="page-3-0"></span>Nel caso in cui abbiate visualizzato tutte le slide di un modulo (es: in figura «modulo 1» sono state visualizzate tutte le slide, dovrebbe quindi essersi sbloccato il «modulo 2» che invece ancora ha il lucchetto) (p.to 6), ma quello successivo non si sblocca, pulite la cache come segue.

## Cliccate nel link

https://chrome.google.com/webstore/detail/clear[cache/cppjkneekbjaeellbfkmgnhonkkjfpdn?hl=it](https://chrome.google.com/webstore/detail/clear-cache/cppjkneekbjaeellbfkmgnhonkkjfpdn?hl=it)

Poi cliccare in "aggiungi" e di nuovo in "aggiungi estensione" (p.to 7)

Tornate alla pagina della formazione, nei materiali dove è presente tutta la lista dei moduli, e cliccare nell'apposita icona creata dal programma (le frecce che girano in alto a destra: p.to 8) facendola diventare verde.

Visualizzate nuovamente l'ultima slide del «modulo 1» e a conclusione chiudete. Il «modulo 2 risulterà così sbloccato»

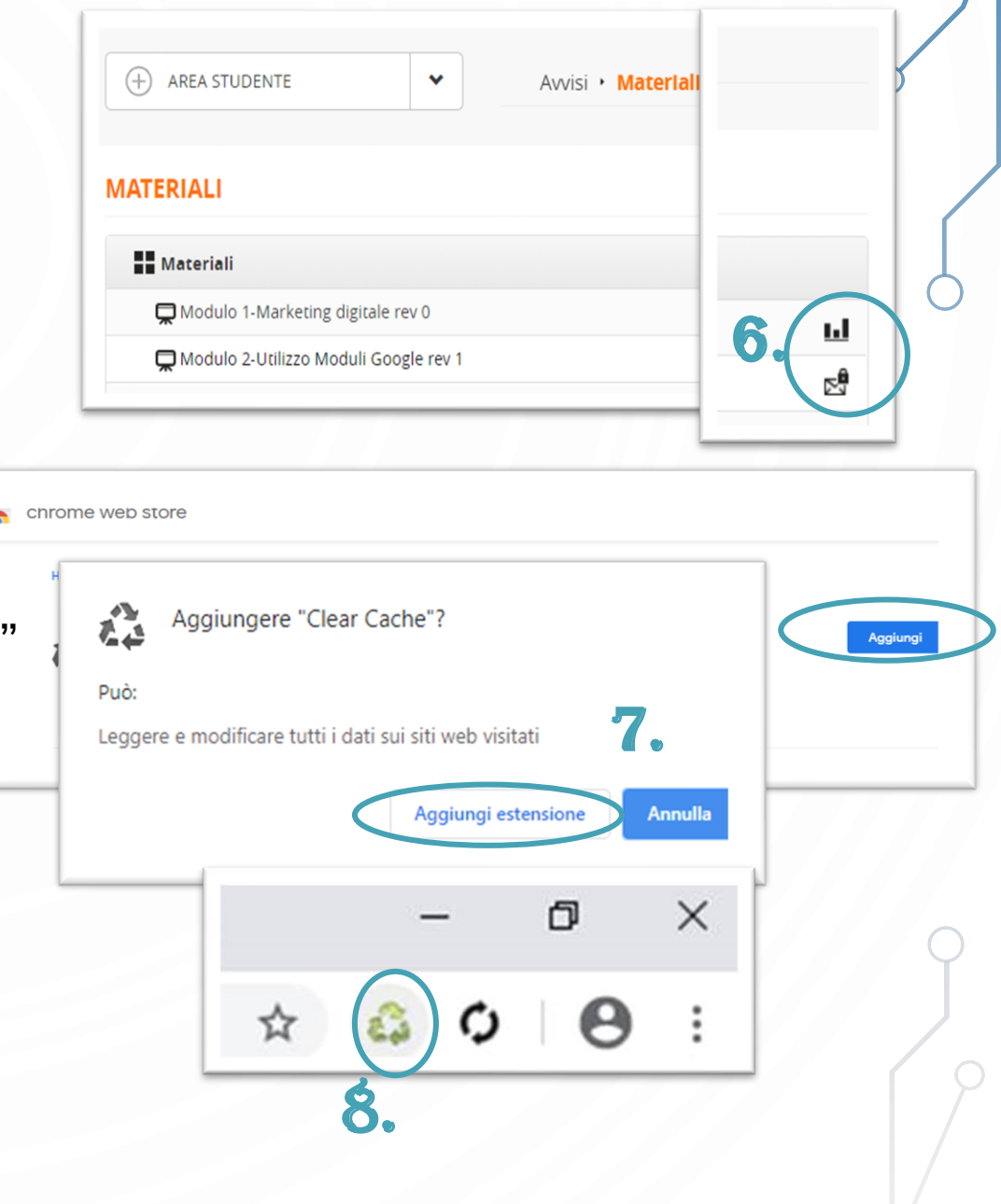

<span id="page-4-0"></span>4. STAMPA ATTESTATO Dalla home del vostro profilo in piattaforma, cliccate in alto a destra nel vostro Nome e Cognome (nell' esempio: utente prova). (p.to 9)

Dalla finestra del profilo personale selezionate «CERTIFICATI» con lo sfondo nero. (p.to 10).

Cliccate «download», stampatelo, firmatelo e conservatelo. (p.to 11)

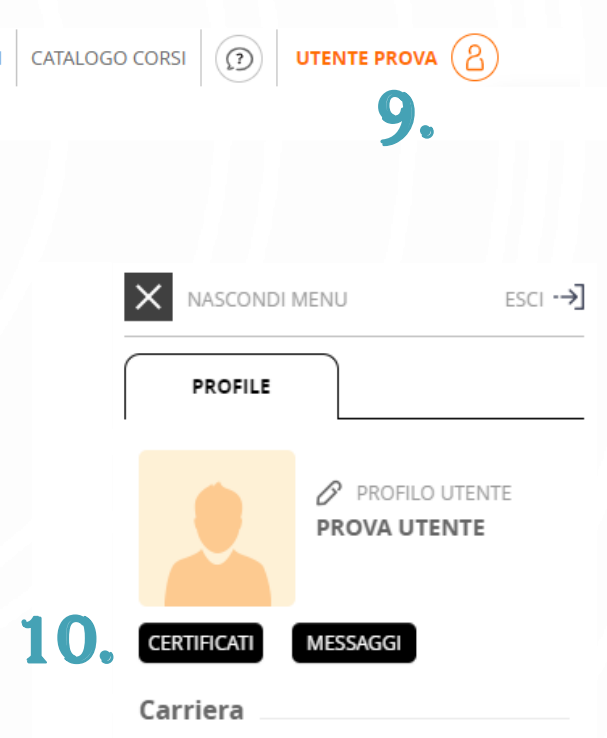

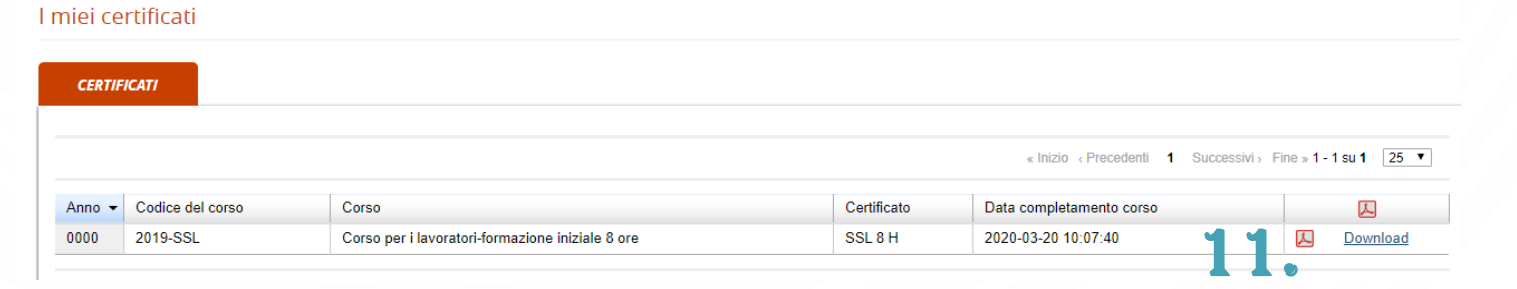

**I MIEI CORS** 

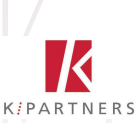

**Stampa** 

Indietri

**KIPARTNERS** 

100

### 5. STAMPA TEST

<span id="page-5-0"></span>Dalla vostra utenza, entrate dentro il corso svolto, nella sezione «Materiali» e cliccate nel grafico a istogramma in corrispondenza del test (come nell'immagine)

Vi si aprirà la schermata del test con le domande ed un apposito pulsante in alto a destra «STAMPA» (come in figura).

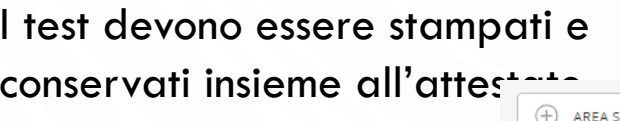

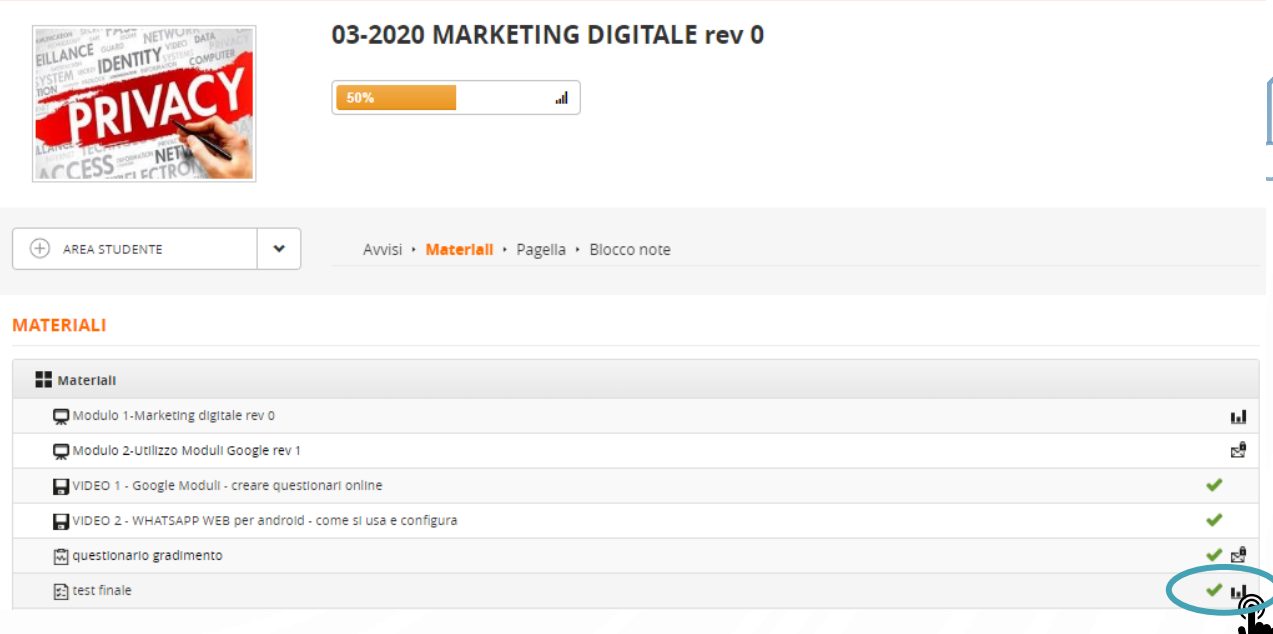

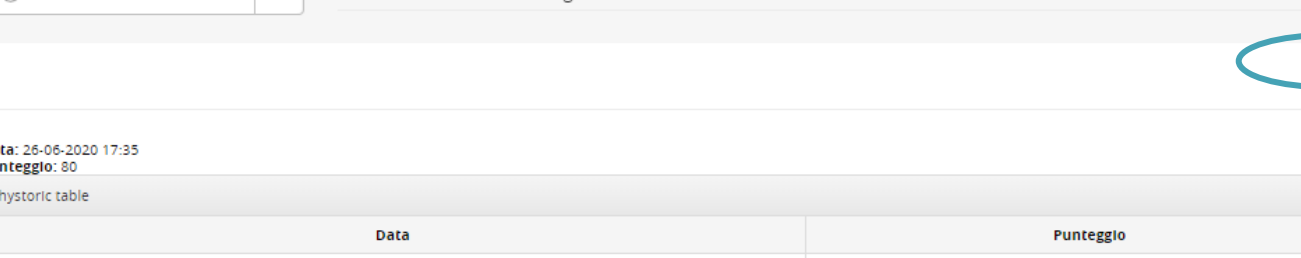

Avvisi > Materiali > Pagella > Blocco note

27-03-2020 17:33

<span id="page-6-0"></span>6. INSERIMENTO CODICE PER AUTO REGISTRAZIONE AD UN NUOVO CORSO

Dalla home del vostro profilo in piattaforma, cliccate in alto a destra nel vostro Nome e Cognome (nell' esempio: utente prova).

Dalla finestra del profilo personale inserite il codice del corso in «iscrizione con codice» e cliccate «ISCRIZIONE» (p.to 12)

Cliccate nel menù «I MIEI CORSI» per tornare alla home e visualizzare il corso inserito. (p.to 13)

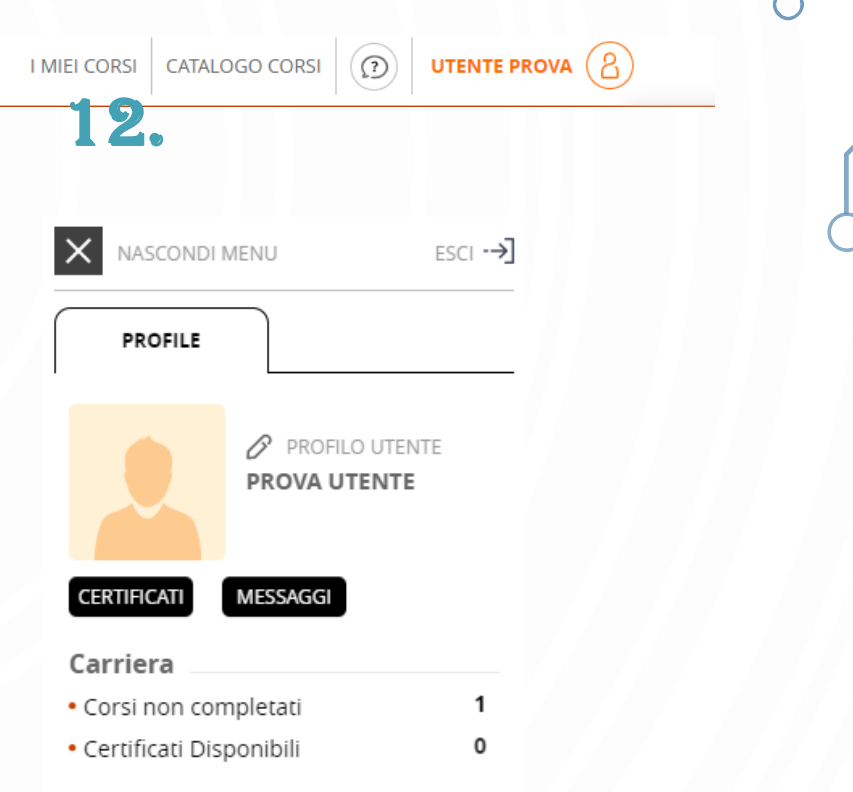

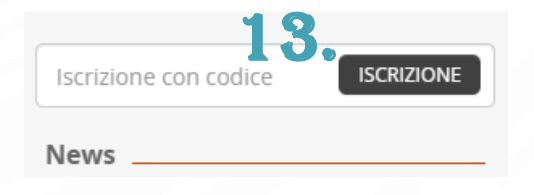